# 浙江省交通运输行业 专业技术人员继续教育

学 こうしょう しょうかい 员 操 こんじょう かいしゃ かいしん かいしん かいしん かいしん かいしん かいしゅう しゅうしゅう しゅうしゅう しゅうしゅう しゅうしゅう しゅうしゅう こうしょう こうしょう こうしょう こうしょう こうしょう 册

# 浙江交通职业技术学院 2023 年 6 月

# 目录

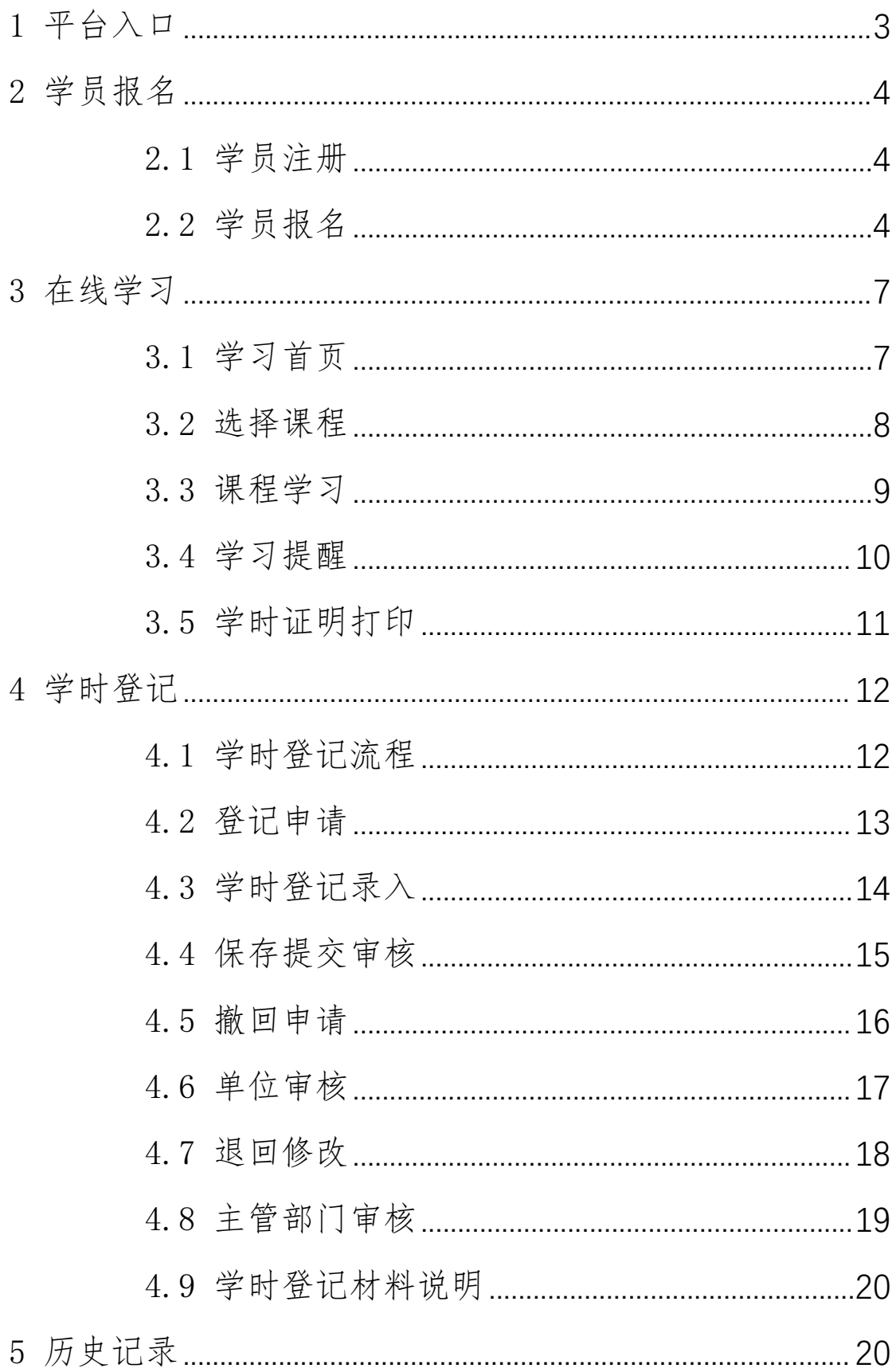

#### <span id="page-2-0"></span>1 平台入口

平台名称:浙江省交通运输人才继续教育网络培训平台

平台网址: <http://zxjy.zjjtedu.cn>

进入平台首页,点击 "浙江省交通运输专业技术人员继 续教育",进入专业技术人员继续教育专区。

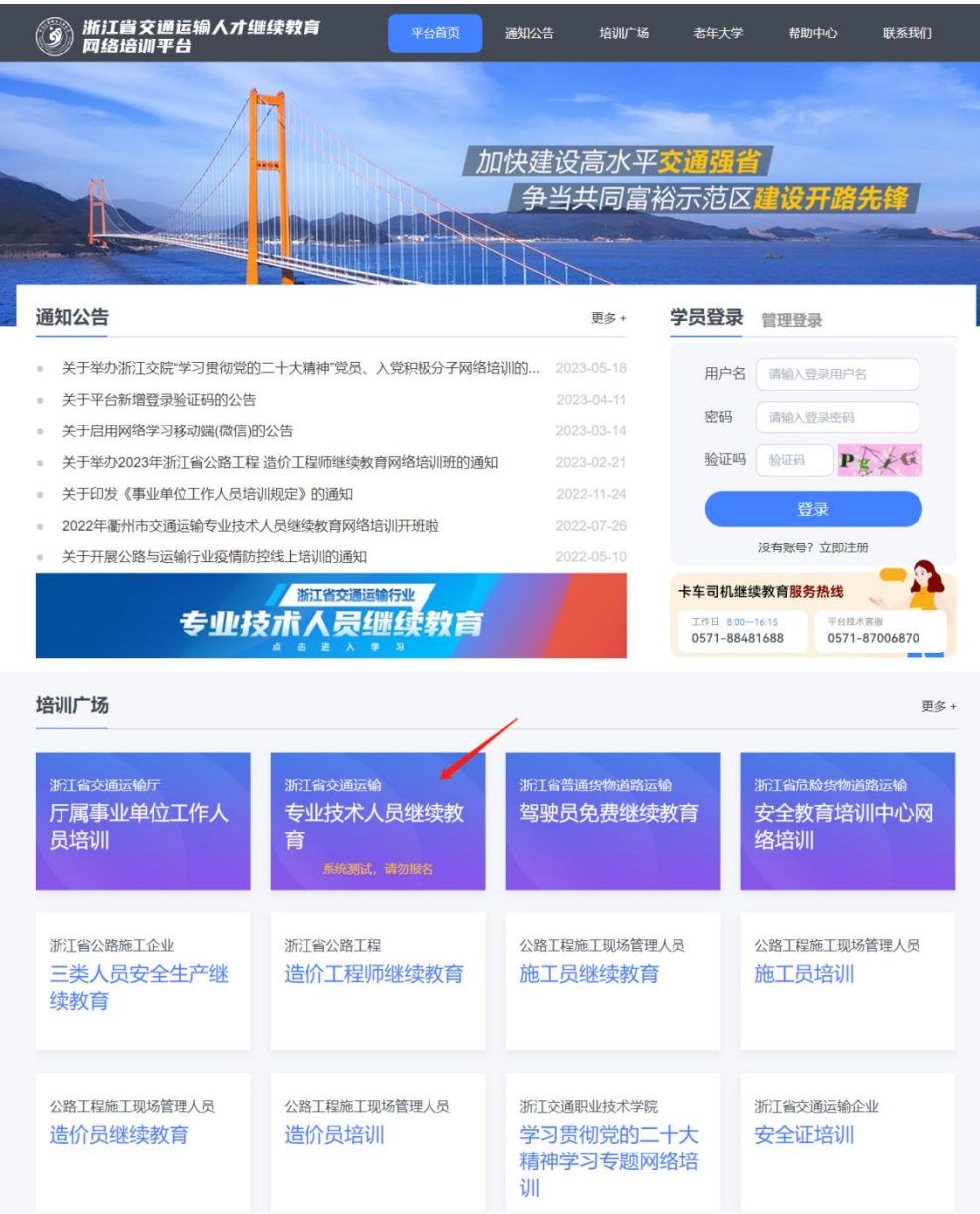

#### <span id="page-3-0"></span>2 学员报名

#### <span id="page-3-1"></span>2.1 学员注册

点击右上角"学员登录",根据提示进行注册登录。

注册成功后,登录用户名为:【身份证号】,默认密码 为:【身份证号后六位】。

#### <span id="page-3-2"></span>2.2 学员报名

通过在线教育网首页,进入专业技术人员继续教育专区 后。点击学习中心,系统自动判断若学员未报名,则进入报 名流程,已报名则进入学习中心开始学习。

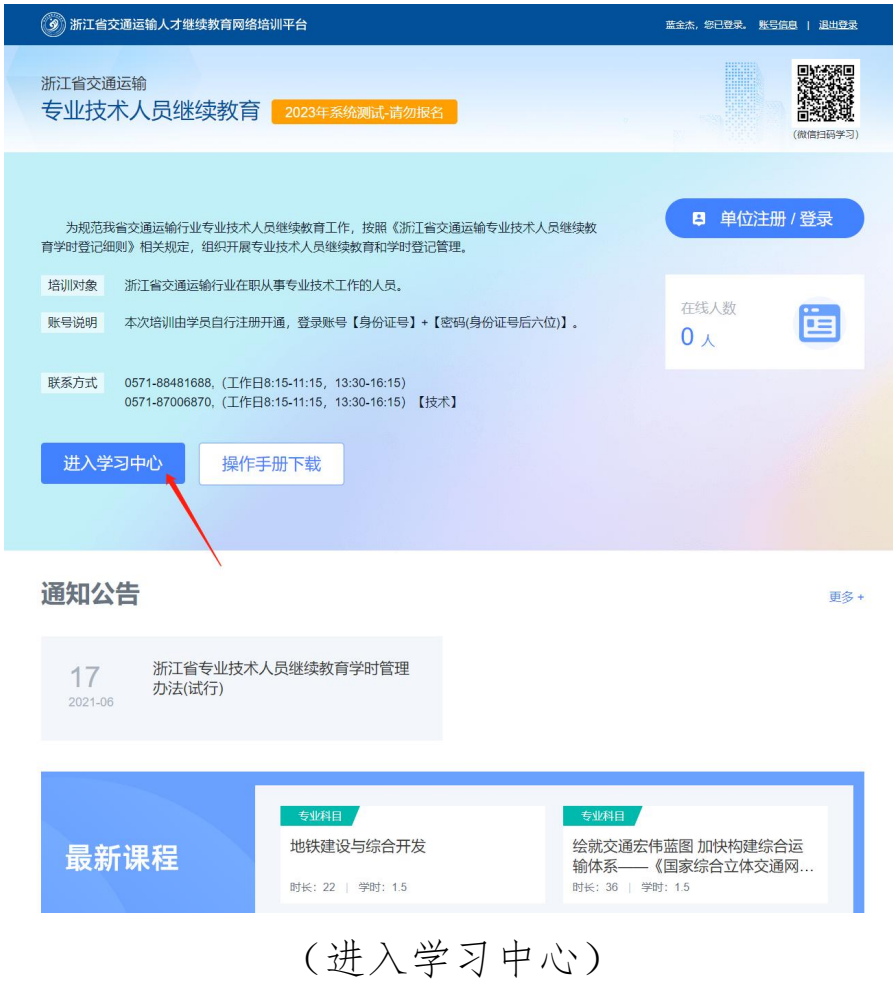

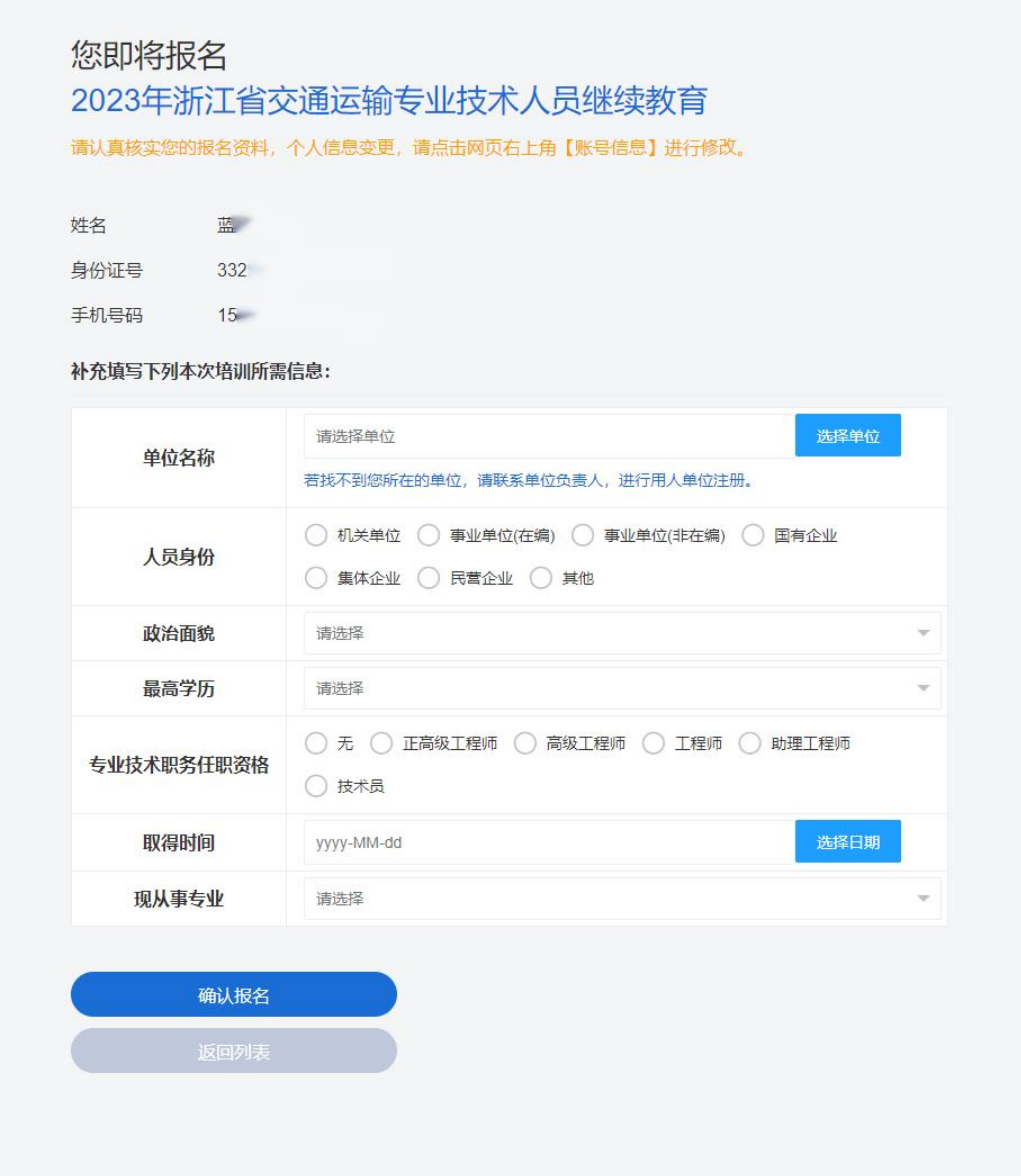

# (补充填写个人资料)

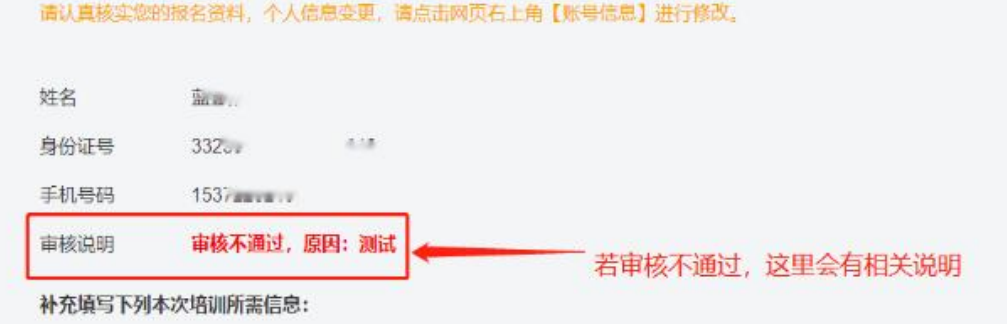

# (审核不通过,会有相关说明提示)

注意:

首次申报,需用人单位管理员审核报名信息,学员信息提交 后,请自行联系所在单位,进行资料审核。

再次申报,所在单位未发生变更,申报后无需审核便可进入 学习。若单位变动,则需要新单位进行报名信息审核。

#### <span id="page-6-0"></span>3 在线学习

单位管理员审核通过后,进入专业技术人员继续教育专 区后,点击【进入学习中心】。

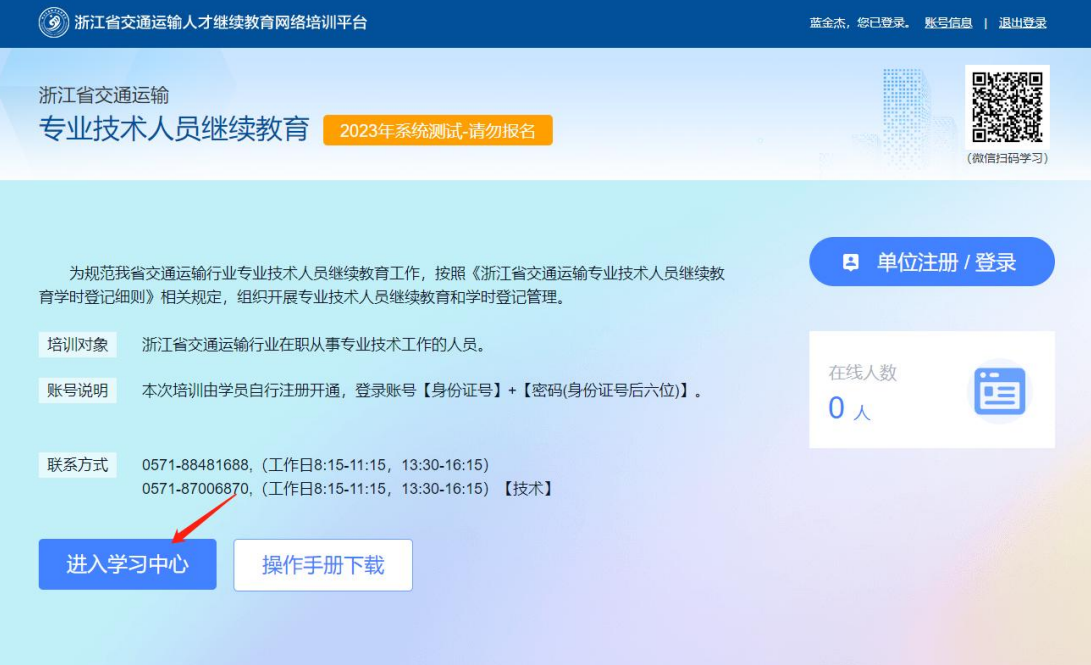

#### <span id="page-6-1"></span>3.1 学习首页

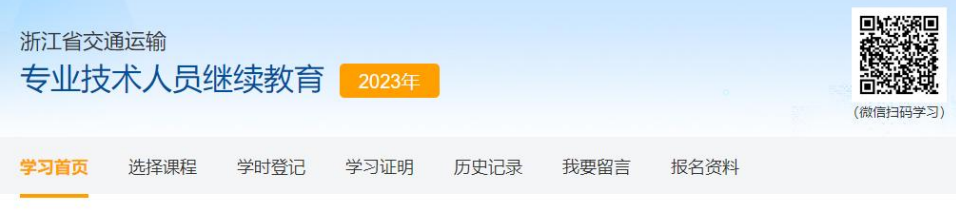

学习截止时间: 2023-12-31 23:59:59

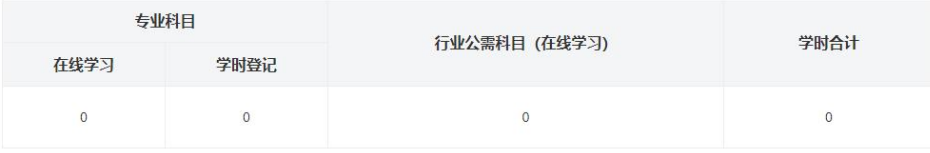

学习提醒:

专业技术人员每年度参加继续教育不得少于90学时,其中,交通运输专业科目不少于60学时,一般公需科目和交通运输行业公需科目相加不少于18学时。

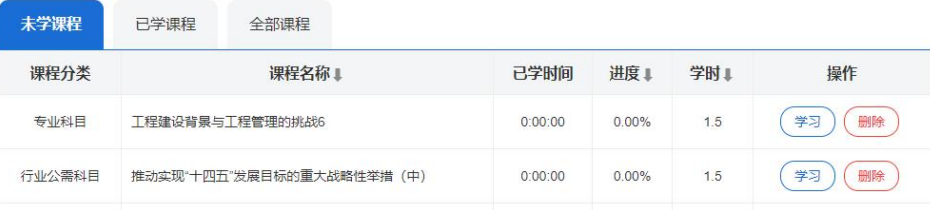

# <span id="page-7-0"></span>3.2 选择课程

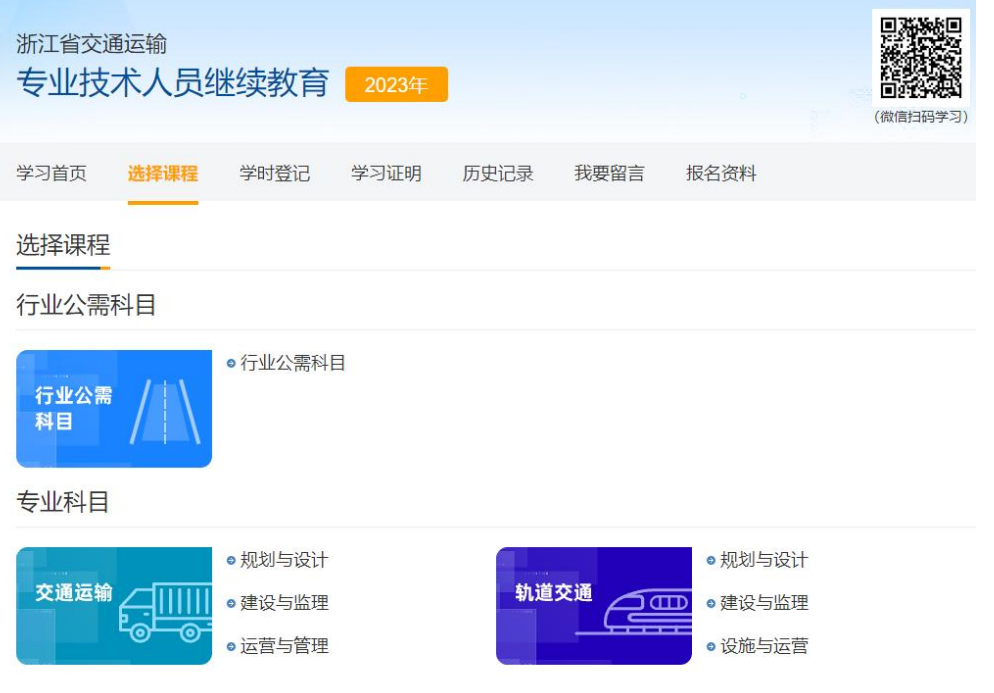

#### (按需选择需要的学习科目)

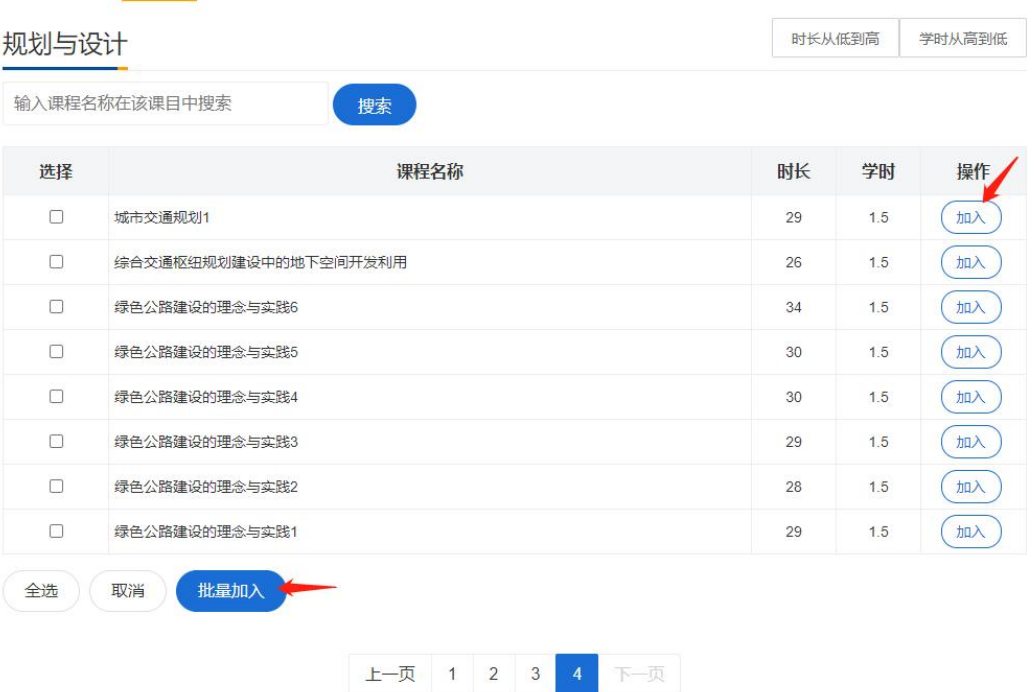

(点击加入或批量加入课程)

#### <span id="page-8-0"></span>3.3 课程学习

点击【学习首页】,进入课程学习。同时在线只能学习 一门课程,学习过程中课程不能快进。

| 未学课程   | 全部课程<br>已学课程             | 排序      |          |     |          |  |
|--------|--------------------------|---------|----------|-----|----------|--|
| 课程分类   | 课程名称!                    | 已学时间    | 进度!      | 学时! | 操作       |  |
| 专业科目   | 工程建设背景与工程管理的挑战6          | 0:00:00 | 0.00%    | 1.5 | 学习<br>删除 |  |
| 行业公需科目 | 推动实现"十四五"发展目标的重大战略性举措(中) | 0:00:00 | 0.00%    | 1.5 | 学习<br>删除 |  |
| 专业科目   | 工程项目管理15                 | 0:00:00 | $0.00\%$ | 1.5 | 学习<br>删除 |  |
| 专业科目   | 地铁建设与综合开发                | 0:00:00 | 0.00%    | 1.5 | 学习<br>删除 |  |

(进入学习)

在线学习: 地铁建设与综合开发

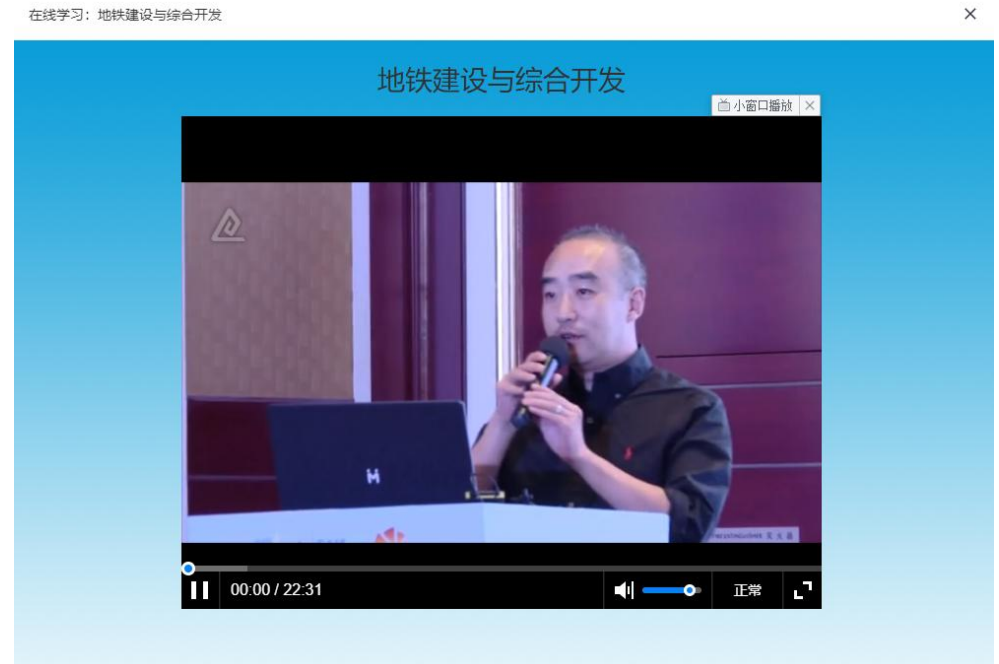

# (课件播放)

#### <span id="page-9-0"></span>3.4 学习提醒

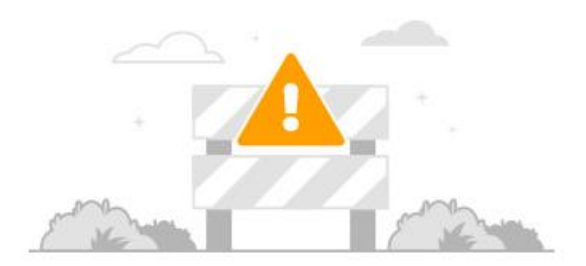

系统检测到您已学习了0分钟,需要您点击下方按钮继续学习

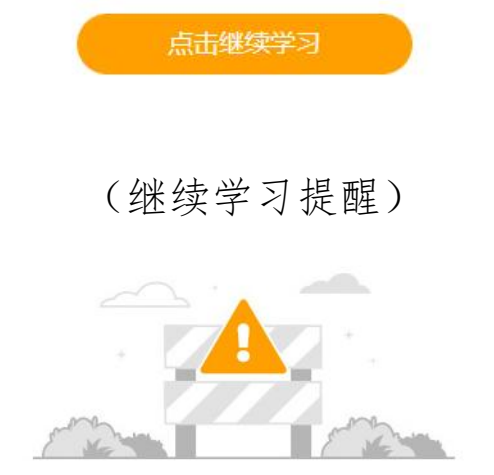

系统检测到您打开了新的学习窗口, 当前窗口被停止计时, 您可以点击下方按钮激活

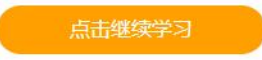

#### (窗口多开学习提醒)

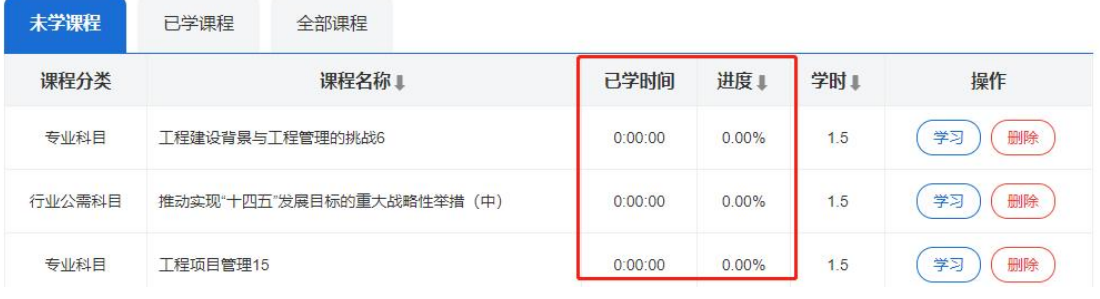

(学习进度提醒)

#### <span id="page-10-0"></span>3.5 学时证明打印

点击【学习证明】,进入学时证明打印。

注意:

打印前,请先核实个人资料,成绩打印后,个人资料相 关信息不允许再次修改。

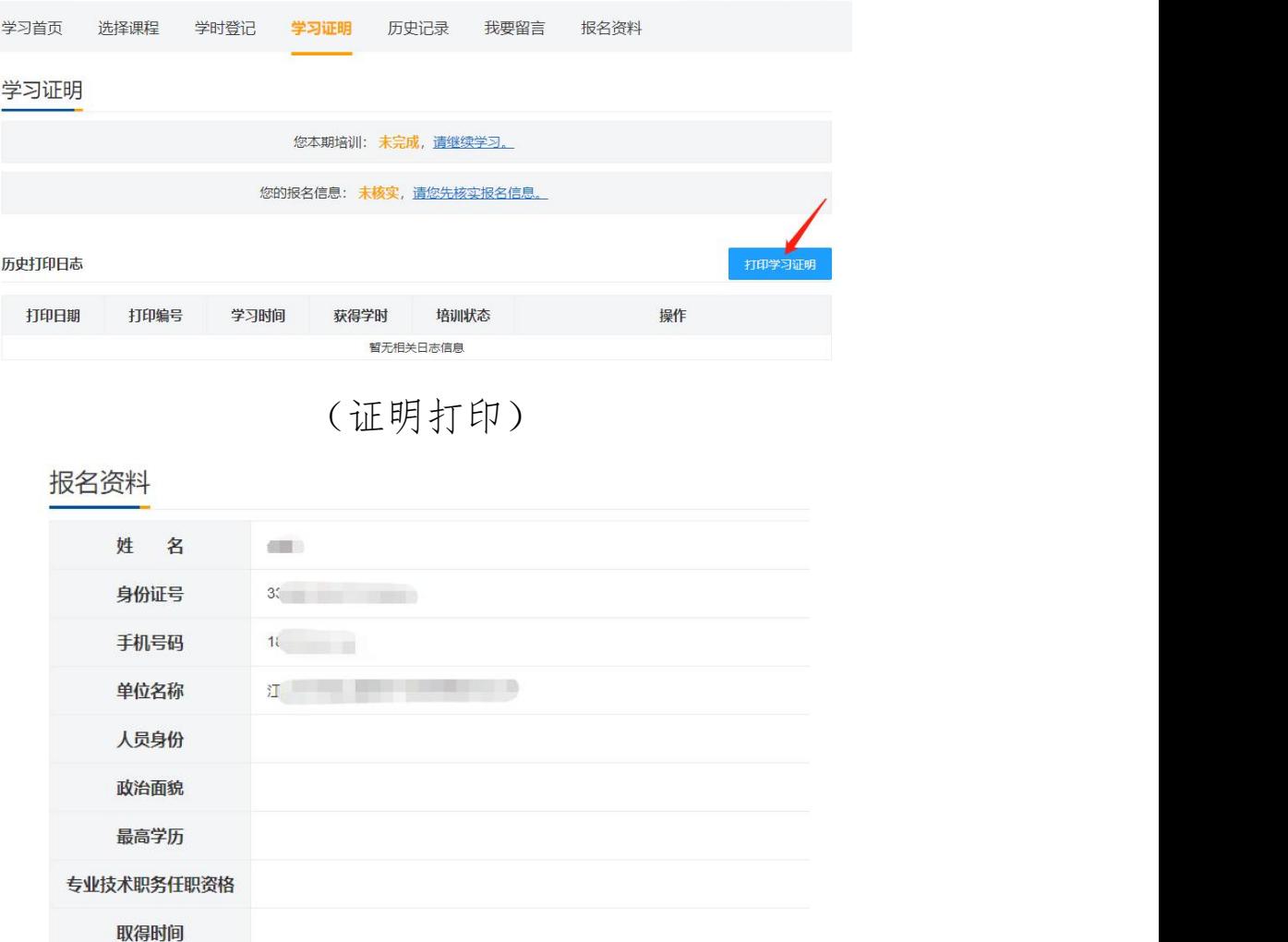

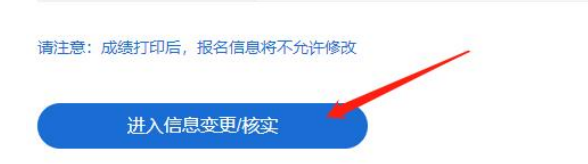

现从事专业

(信息核实)

# <span id="page-11-0"></span>4 学时登记

# <span id="page-11-1"></span>4.1 学时登记流程

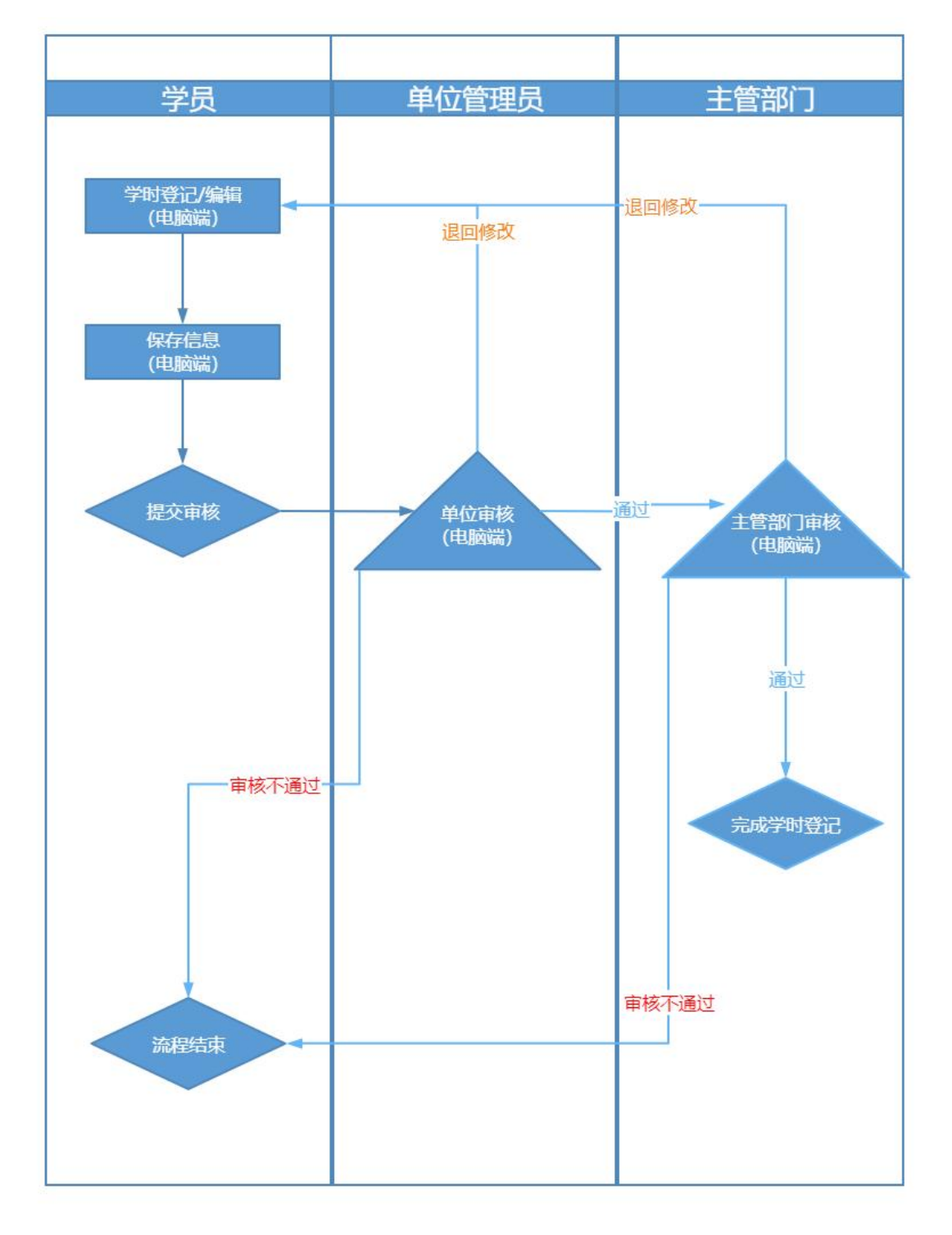

#### <span id="page-12-0"></span>4.2 登记申请

请在学时登记规定的开放日期内完成申请材料的上传; 学时登记可在规定开放日期范围内,增补提交;

最终以主管部门审核通过后的登记学时计入学员登记 学时; 我们的人们的人们的人们的人们的人们的人们的人们的人们的人们

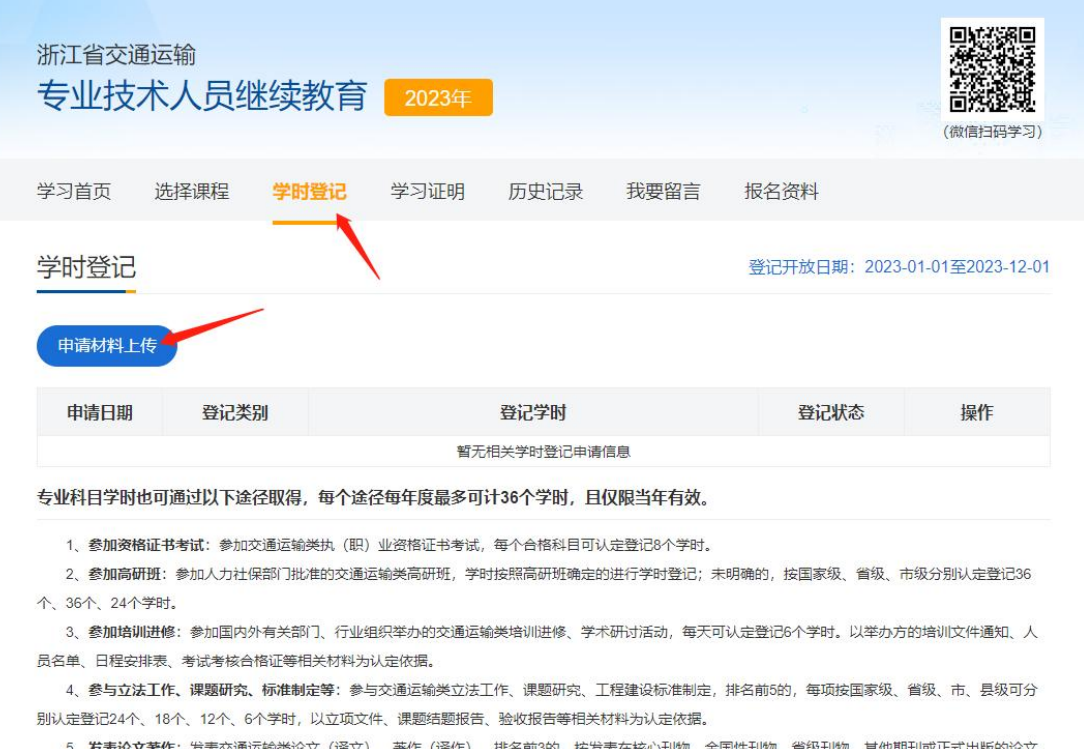

译文) 、著作(译作),排名前: 集, 每篇论文(译文)、每万字著作(译作)可分别认定登记24个、18个、12个、6个学时。以公开发行的刊物(封面、目录、正文、首页)为认定依据。

6、参加在职教育:参加交通运输类相关专业在职学历(学位)教育,每门课程考试合格可认定登记3个学时。以教育机构出具的合格证等证件为认定依 据。

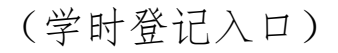

#### <span id="page-13-0"></span>4.3 学时登记录入

注意事项:

学时登记材料仅当年有效;

材料标题请清晰描述材料级别(例如:国家、省级、市 级)、材料主题内容(例如:参加某某市交通运输类高研班);

申请学时:请学员根据相关文件自评。

证明文件材料:按相关文件要求上传,支持 jpg 和 pdf 文件格式。

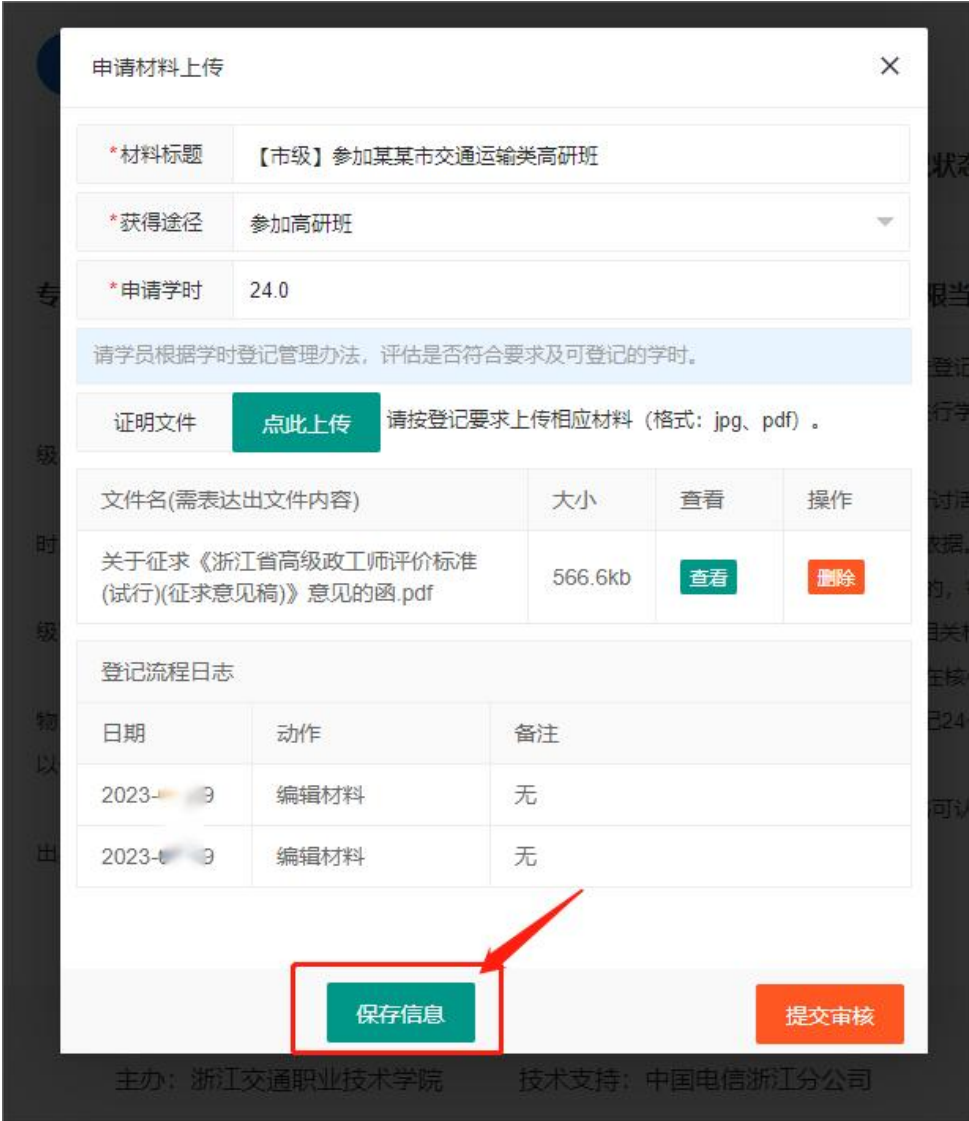

# <span id="page-14-0"></span>4.4 保存提交审核

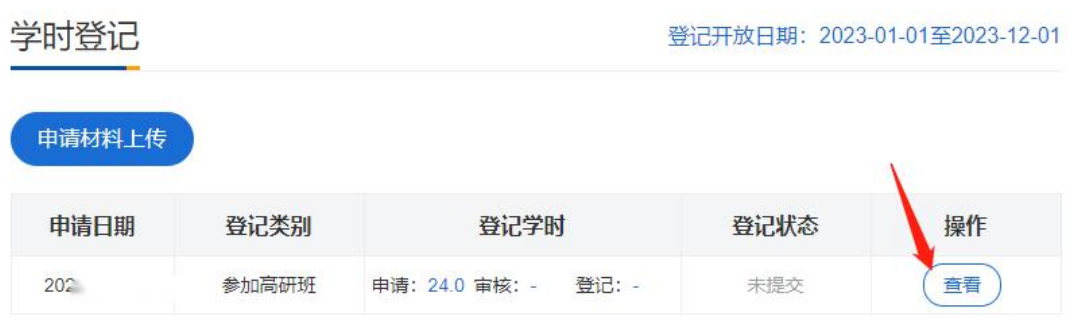

#### (资料查看)

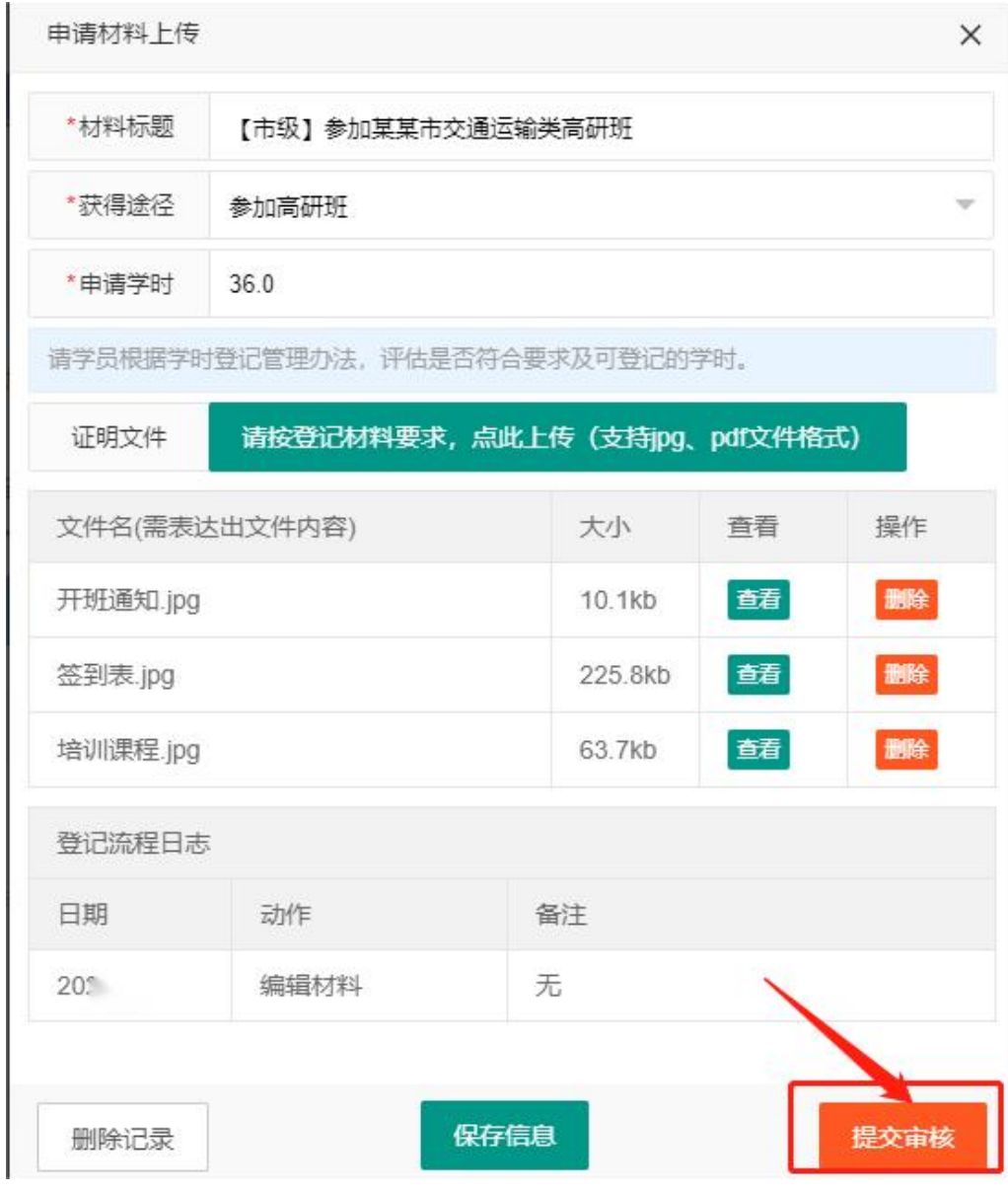

# (提交审核)

# <span id="page-15-0"></span>4.5 撤回申请

提交审核后,可主动联系单位管理员进行审核。

单位未完成审核之前,学员可自主撤回申请,重新提交。

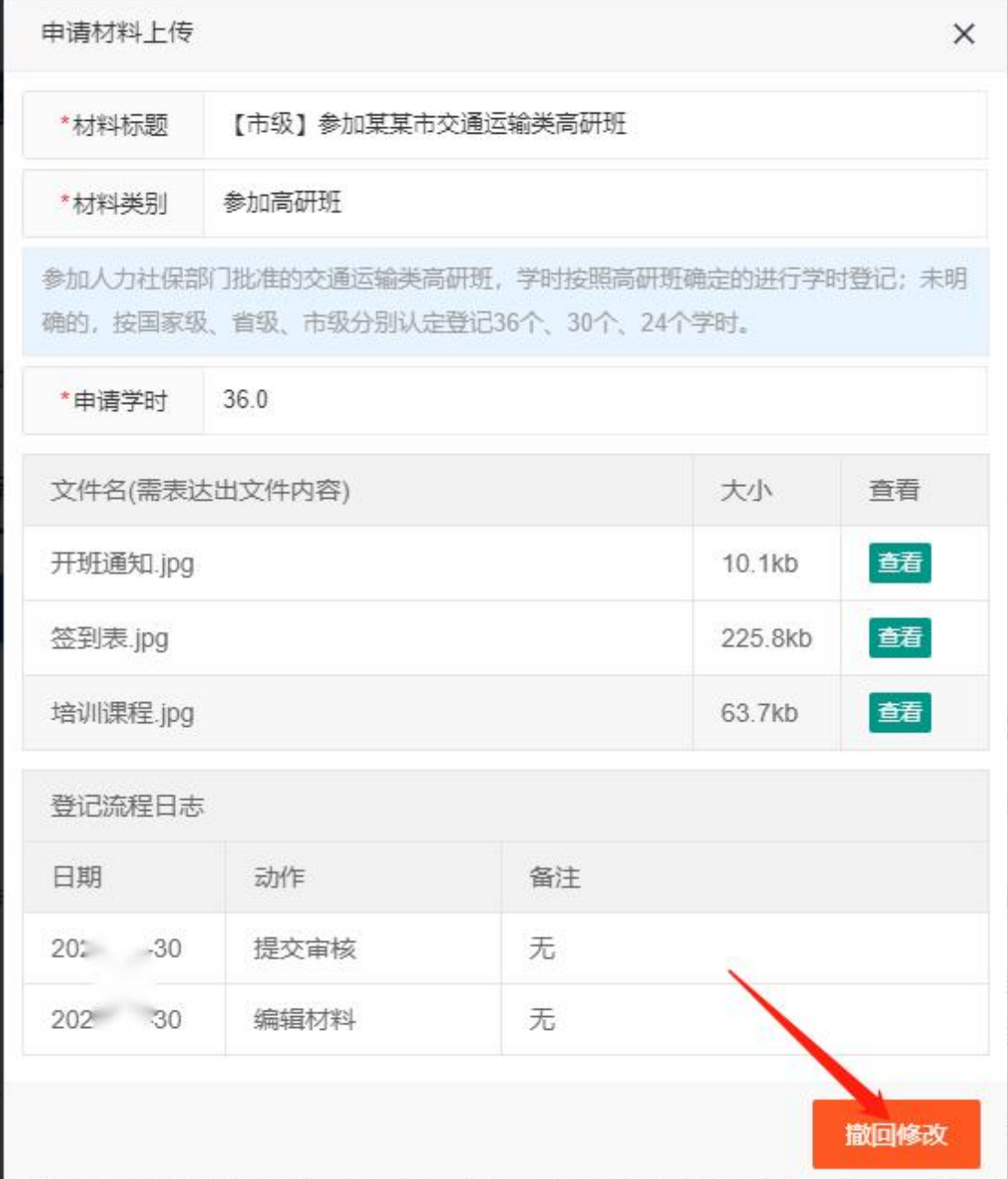

# <span id="page-16-0"></span>4.6 单位审核

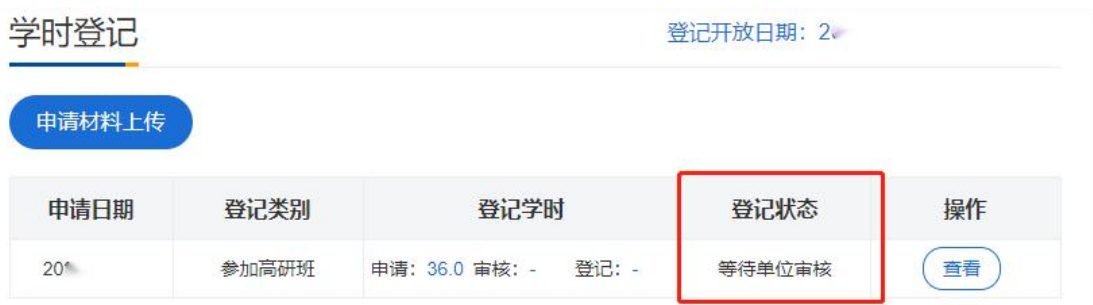

#### (等待单位管理员审核)

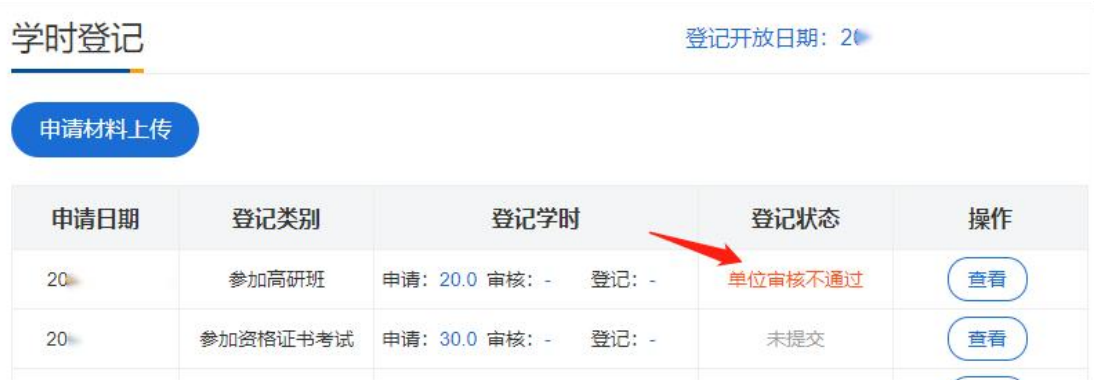

## (单位审核不通过,流程结束)

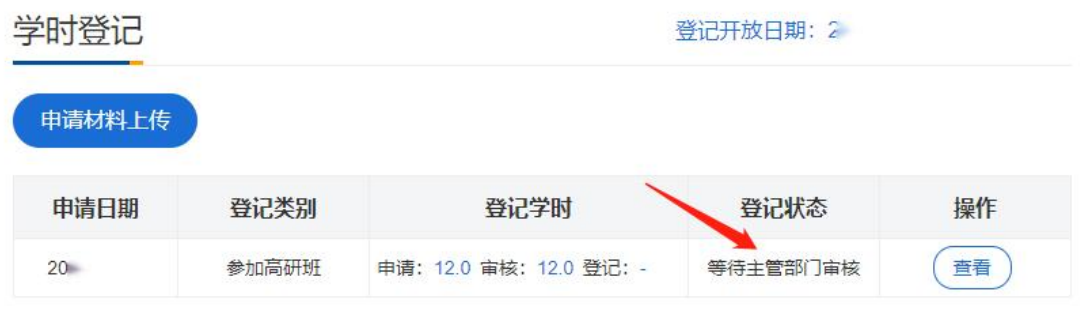

(单位审核通过,等待主管部门审核)

# <span id="page-17-0"></span>4.7 退回修改

| 申请材料上传<br>*材料标题 |  |            |  |                         |  | $\times$ |  |  |
|-----------------|--|------------|--|-------------------------|--|----------|--|--|
|                 |  | 【省级】高研班    |  |                         |  |          |  |  |
| 发表论文著作<br>*材料类别 |  |            |  |                         |  |          |  |  |
| 登记流程日志          |  |            |  |                         |  |          |  |  |
| 日期              |  | 动作         |  | 备注                      |  |          |  |  |
|                 |  | 20* 3 评委审核 |  | 退回修改。登记材料有缺失,请重新<br>上传。 |  |          |  |  |
| 20 3            |  | 单位审核       |  | 通过。                     |  |          |  |  |
| 20 3            |  | 提交审核       |  | 无                       |  |          |  |  |
| $2 - 13$        |  | 编辑材料       |  | 无                       |  |          |  |  |

<sup>(</sup>点击修改登记材料后,重新提交)

# <span id="page-18-0"></span>4.8 主管部门审核

主管部门审核通过后,登记学时认定流程结束,学时计 入当期培训中。

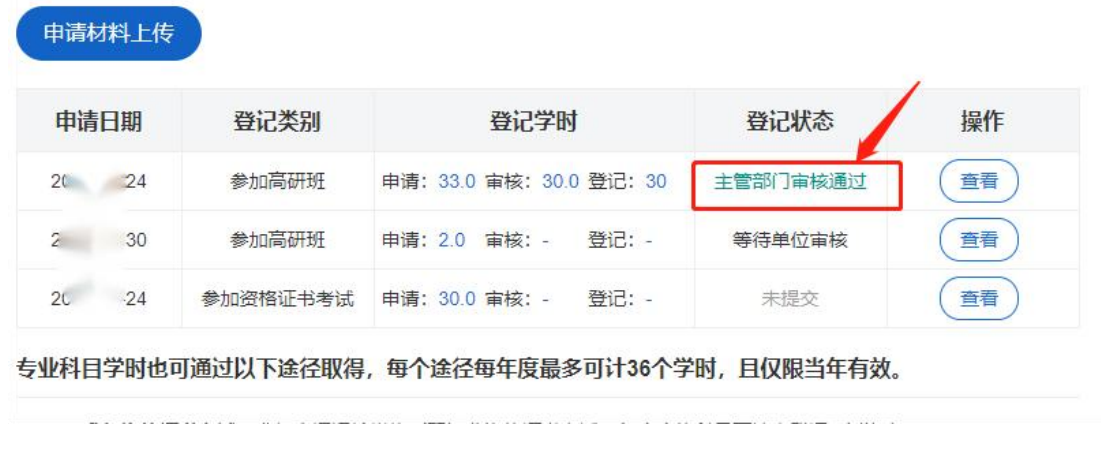

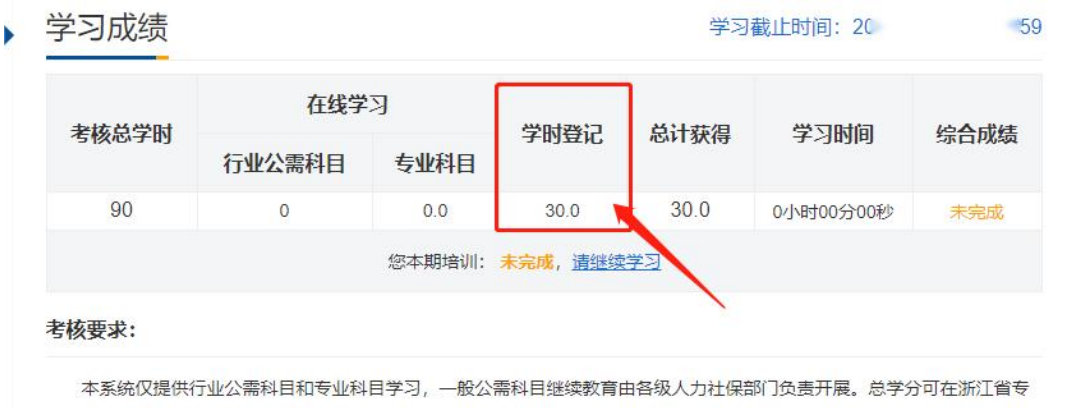

业技术人员继续教育学时登记管理系统 https://zjjx.rlsbt.zj.gov.cn/查询。

# <span id="page-19-0"></span>4.9 学时登记材料说明

请查看相关文件说明。

#### <span id="page-19-1"></span>5 历史记录

展示历年在本平台的继续教育学时记录,可点击查看。

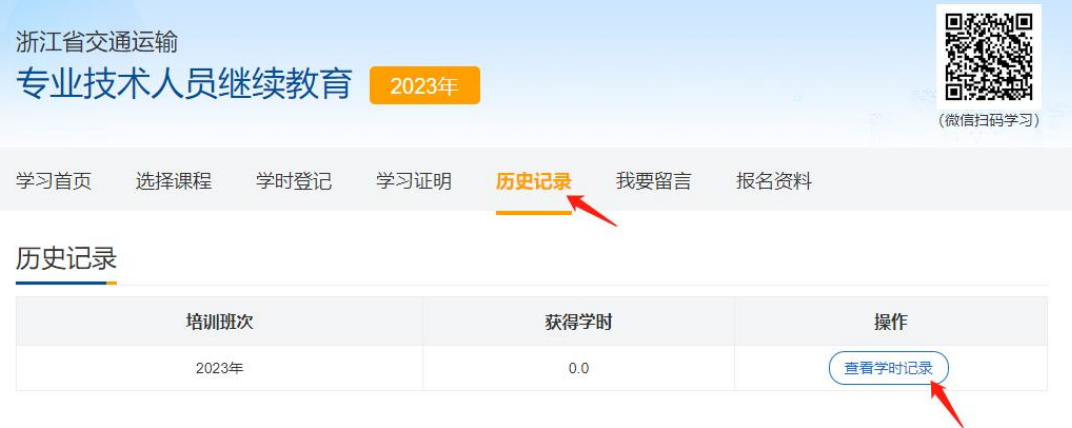

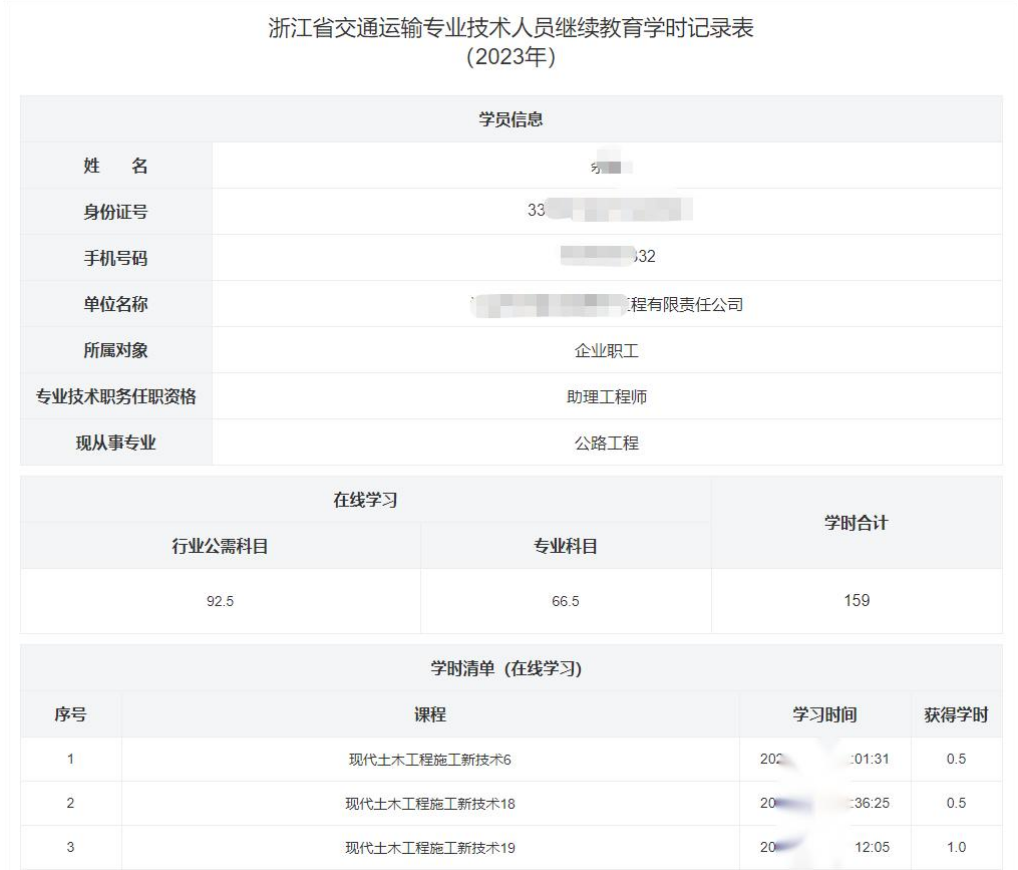